## 調整 Adobe 的設置

你必須到 Adobe 閲讀器軟体的列印對話框裏,做以下列印設置的調整,才能正確地對齊卡片。

'會員卡'出現在 Adobe 軟体後,請按以下步驟操作。

1.點擊列印圖標,或點擊'檔案',再按'列印'。

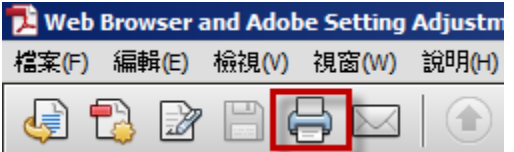

2.在'頁面大小調整和處理'欄目下,點選'實際大小'。

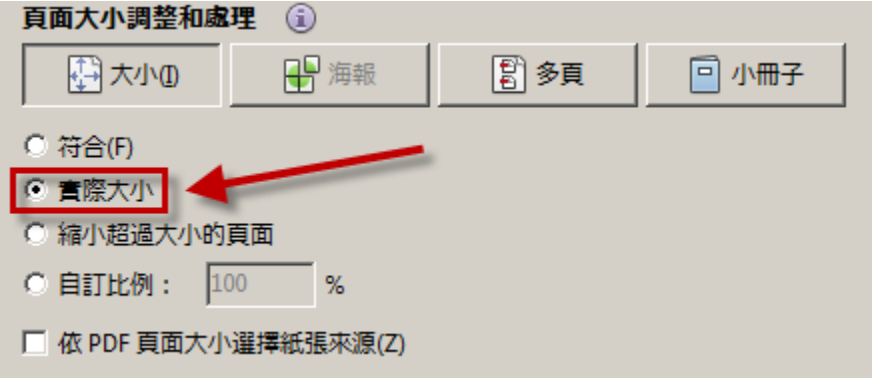

3.點擊'進階'。

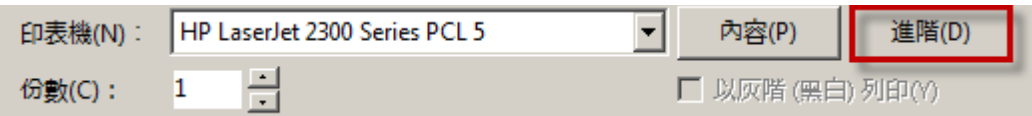

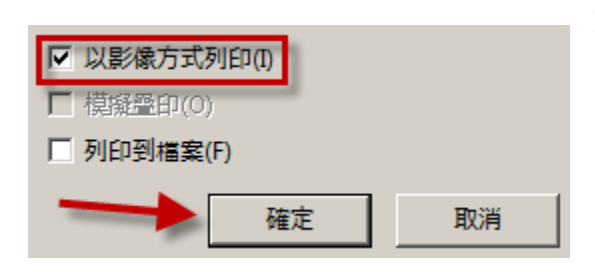

4.在進階列印設置對話框裏,記得勾選'以影像方 式列印'前面的方框。然後按 OK。

5.你做完這些調整設置後,就可以列印了。請按'列印'鍵。

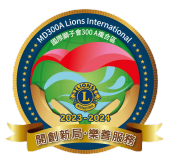